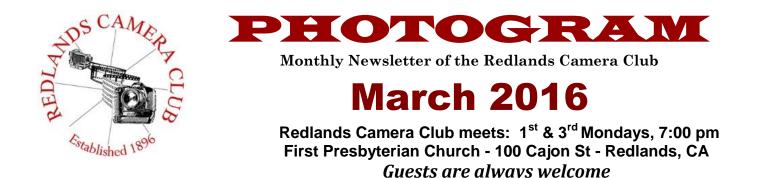

**Upcoming QuickPix** – There are a few opportunities in April to share your images with the rest of the club before our regular meetings.

Eastern Sierra – submit images between March 28<sup>th</sup> and April 4<sup>th</sup>. Abstracts and Patterns – submit images between April 11<sup>th</sup> - 18<sup>th</sup>

**Workshop: Critiquing and Judging Photographs** – Ever wonder how the judges at a competition come to that conclusions they do on scoring your images? This workshop will give you the answers and give you the opportunity critique a few photos and see how it feels to be on the other side of the judging table. See the Education section on page 7 for more details.

**ColorMunki** – Have your photos submitted for QuickPix, Members' Night, or competitions not looked the way you expected? The problem is probably a difference in how your computer and the club projector display colors and brightness. You can fix this by calibrating your computer the same way our club calibrates our projector – with the ColorMunki. Set up is simple and the calibration process only takes a few minutes. Contact Beverly Brett at <u>bbrett55@hotmail.com</u> to reserve the ColorMunki.

**Photogram** – If you have photo equipment that you are looking to sell, why not let club members know. Send your submissions to <u>carl.oday.rcc@gmail.com</u> by the third Thursday of the month to be included in the following Photogram.

# **Programs for March & April 2016**

| March 7 <sup>th</sup> | March 21 <sup>st</sup>               | April 4 <sup>th</sup>                                              | April 18 <sup>th</sup>                                       |
|-----------------------|--------------------------------------|--------------------------------------------------------------------|--------------------------------------------------------------|
| Spring<br>Competition | Competition<br>Awards<br>And Potluck | Shooting the<br>Eastern Sierra<br>With Bob Fletcher<br>and Friends | Discovering<br>Abstracts and<br>Patterns<br>With Jerry Reece |

Details for the current month's programs may be found in the Programs article, starting page 3.

© Redlands Camera Club & Contributors The contents of the *Photogram* are copyrighted. No material herein may be reproduced in any Manner without the written permission of either the Editor or the material's specific contributor.

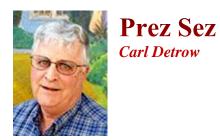

"I'd like to thank the Academy...." Those or similar ones are some you have likely heard a few times lately. Someone is honored for an accomplishment, and then proceeds to talk about all the other people that helped him or her to achieve the glory. It seems like the music starts almost immediately, and the attempt at thanking everyone falls short.

I got to thinking about thanking people earlier this month when several Redlands Camera Club Board members expressed their thanks to other members who had done a lot for the club. Then came a nice e-mail from Les Coombes, who has wowed us for several years with a variety of great images, especially his wildlife shots. Les is moving to a retirement home in Orange County, so we probably won't be seeing as much of him in the future, and he wrote to express his thanks to several club members who had meant a lot to him. I'll have Carl O. put the e-mail in the Photogram so you can all read it. Thanks, Carl.

Whenever thanking people, there is always a risk of leaving someone off the list, but here goes. First, thanks to all the loyal members who attend our meetings and make them more enjoyable. Some of you get to more meetings and activities than others, but I thank you for being there when you can. People with a common interest in photography as an art form are a special breed of cat, and I appreciate your support and participation.

When you enter our meeting room, you first see our membership table, where you also see John who works tirelessly to keep track of who's in and who's out. Look beyond John and you'll see the hospitality table, stock with goodies by Lucy and friends. Lucy also coordinates the setup for our dinners.

Then you notice the chairs set up and ready. If you come a little earlier, you may get to help set up the room with chairs and sound equipment. Thank you. (We're looking for someone to come in about 6 and take responsibility for the setup for every meeting. Any volunteers?)

Look toward the front and you will see Jim setting up sound gear and getting ready for the program he has prepared for you. Jim's job is tough, and probably requires a lot more work than just about any other club job, but he does it happily and well. Be sure to thank him personally if you like the program, and give him some suggestions for future events.

Then there's Frank over at the table, setting up the laptop and getting the information slide show (built by Steve) on the screen, installing program images, and readying the flag video for the opening pledge. Announcements are next with information from Debra on field trips, Deborah on S4C, Russ on competitions, Woody on the website, and Frank on classes and workshops.

The program follows, Bruce photographs it, the lights come back on, and everybody helps with the chairs. I haven't come close to naming everyone who has a hand in making every meeting meaningful.

Take a look at the list of board members on the web site or in the Photogram and you'll see that I also didn't mention everyone with an official responsibility. It's not because I've chosen to ignore anybody, it's just that the music started playing and they want me off the stage. So thanks again to everyone in this club who contributes something, whether it's readily apparent or not. And thank you members, for making this the best camera club there is.

Happy shooting!

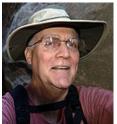

March 7<sup>th</sup> – Spring Competition

Programs

## March 21<sup>st</sup> – Awards Pot Luck and Officer Installation

## April 4<sup>th</sup> – Shooting the Eastern Sierra

### With Bob Fletcher and Friends

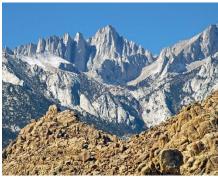

The Eastern Sierra Nevada -- it's "our Yosemite," offering easy photo access to Mt. Whitney, the Alabama Hills, the Owens Valley, soaring peaks and jagged canyons. And don't forget Bodie, the ancient Bristlecone pines, Mono Lake and blazing autumn colors. We can never exhaust this photographer's paradise. But with inspiration, we can try! First, we'll enjoy Eastern Sierra Quickpix from RCC members (submit to RCC web site March 28 to April 4). Then, three handpicked panelists will share stories, secret spots and best times to shoot. To top off the program, we'll hear from pro Canon shooter Bob Fletcher, the intrepid Eastern Sierra explorer and photo

workshop leader. Stick around for a lively Q&A and take home some tips for your next Eastern Sierra adventure!

### **April 18<sup>th</sup> – Discovering Abstracts and Patterns**

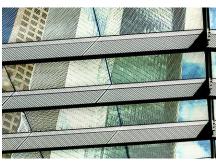

With Jerry Reece

Photography offers us limitless artistic possibilities, and nothing sets the shooter free like abstract subjects and compositions – light, color, shadow, patterns. Come explore this topic with RCC past president Jerry Reece, who recently began focusing on abstracts after finding patterns in both wild and urban settings. What's an "abstract" image? Perhaps it's when a composition itself becomes more visually powerful than its literal subject. With words and pictures, Jerry will share how to "see" abstracts and where to find them in nature, around town and even around the house. He'll also talk about his

recent foray into camera-in-motion abstracts. Beyond image capture, Jerry will discuss using Photoshop filters and plug-ins to create a variety of abstracts. Jerry last challenged us in 2105 with his presentation on fisheye photography. Join us April 18 for some fresh creative inspiration from this veteran photographer. For fun before the program, we'll also share Quickpix of abstracts and patterns (submit to RCC web site April 11-18).

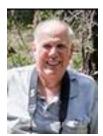

Membership John Williams

### Now is the time to renew your Membership for FY 2016-2017!

Our membership year runs from April 1, 2016 to March 31, 2017. So, please bring your check (or cash) to the next meeting. Renewal applications forms will be available at our regular club meetings. It's easy for you to renew. The only thing you need to do is to check the information, note any changes and turn it in with your dues. Membership is \$25.00 for an individual or \$45 for two memberships if the second person is in the immediate household. Please make checks payable to Redlands Camera Club. Note if you are a new member and joined between Jan 1 to March 31, 2016, you are considered to be a member in good standing until March 31, 2017.

This year, we are printing a **Club Roster** for distribution to our membership. Please indicate on the renewal form if you want to release your personal information (name, phone number and email address).

We have a total of 157 members in good standing. Please help welcome our new members and direct them to members who can help them become a better photographer. We try to get a brief Bio from each of our new members. Contact me by email (<u>ihwr@earthlink.net</u>) if your Bio has not appeared and you wish to have it included in the Photogram.

**Prospective members please note:** At Redlands Camera Club you'll find a group of photoenthusiasts with a wide range of interests, a ton of experience and a willingness to share. Our regular club meetings offer stimulating programs, members' nights and competitions; in addition, we offer field trips, workshops, classes and opportunities for mentoring. You can obtain an application form at one of our regular meetings or from our website by going to the club web site (<u>www.redlandscameraclub.com</u>), clicking on the "Downloads" tab and then clicking on "Membership Application" tab. Follow the instructions on the form and your all set! Dues are the primary sources of club revenue allowing us to provide you with quality programs and training. Only currently paid members can take part in RCC classes, events, free workshops, field trips and competitions.

Please welcome our newest members who joined in the month of February:

Valarie Boone John Fernald David Mills Rebecca Smith

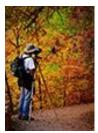

## **RCC Mentoring Program**

**Rick Strobaugh** 

### **Best Flowers in Years**

Spring has already started with the warmer weather we have been receiving. All of my fruit and nut trees are in full bloom. With the rain we did get this winter, some areas are possibly going to have a lot of wildflowers. Death Valley has just started what is being referred to as a possible Super Bloom, the best wildflower bloom since 2005. Joshua Tree and the Poppy Preserve in Antelope Valley may also get a strong flower bloom. Other great options for flower photos are local botanical gardens such as Descanso Gardens, Huntington Library, LA Arboretum, the Living Desert, Safari Park or many more smaller gardens in the area. Get out and explore the options. If we don't get some cloudy or foggy days, remember to take a white umbrella to put the flowers and background in softer, muted light.

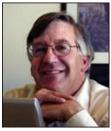

## Competitions

Russ Trozera

## **2015 Winter Competition**

The Professional Photographers of California recently held their 2016 Photographic Image Competition. The competition and broadcast over the internet. It was a pleasure to watch. It was impressive to view the images that were shown. It should be noted that some of the judges have participated in our competition were judging their competition. Some of them have spoken our club meetings. It is very impressive to see the level of photographic skill that the members of our club have and the level they bring to our competition. The Redlands Camera Club Spring Competition is on March 7th hoping to see you there. The judges will comment on each image after they are scored. It is a great learning experience. Hope to see you there

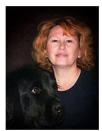

**Field Trips** 

Debra Dorothy

## Safari Park + Scavenger Hunt

Date: Saturday March 19th Location: 15500 San Pasqual Valley Road, Escondido, California Ticket Price: \$50.00 Parking: \$12.00 This will also be our scavenger hunt so you are encouraged to print

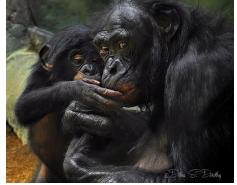

Debbiedsd.dorothy@gmail.com

If you have any questions you can call me at 909 633-2913 or email me at Debbiedsd.dorothy@gmail.com

Hopefully you will have fun with this.

attending and also if you want to carpool.

out the scavenger hunt list. If you have never gone on one of our scavenger hunts before, the way it works is this. I will give you a list of items I would like you to photograph. Try to be creative in your choices. We will share some of the images in one of our meetings.

We will meet at the Coco's Bakery Restaurant 1140 W Colton Ave, Redlands, CA 92374 at 6:45am and leave at 7:00am to carpool to event. Please email me ahead of time to let me know if you are

Hope you all can make it!

Please download and print this list to use at the park.

#### **Scavenger List**

- Horns 1.
- 2. Stripes
- 3. Kids And Animals Interacting
- 4. Something Funny
- 5. Flowers
- 6. Something Red
- Other Photographers 7.
- 8. Macro of "Skin" Re: Elephant, Zebra, Feathers or Fur
- 9. Water
- Human Like Faces 10.

## **Education/Workshops / Exhibits**

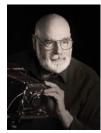

Frank Peele

## **RCC School of Photography Courses and Workshops**

### Field Photographic Techniques beginning Tuesday, Apr. 19 at 6:00 p.m.

This course consists of an introductory classroom meeting and 4 field shooting sessions, each of which is followed by a classroom critique of that week's student photographs. Field sessions will be in photogenic locations in and around Redlands, on days and at times arrived at by mutual agreement of the class members. Students will photograph a variety of subject matter in differing lighting conditions, putting into practice the principles learned in earlier lecture and discussion courses. Because of the extensive one-on-one coaching involved, enrollment is limited to 15 students.

Tuition is \$100. Prerequisite is the club's course *Fundamentals of Digital Photography* or, with permission of instructor, equivalent course work or experience. Classroom sessions are held from 6:00 to 9:00 p.m. Additional classroom meetings will be Apr. 26, May 3, 10 and 17, in addition to the field sessions.

For full information about this class or to register, go to the club website <u>here</u> and click on "About RCC", then on "Education/Workshops". If you have specific questions about this class email Frank at <u>educationworkshopsrcc@gmail.com</u>

### Workshop: Critiquing and Judging Photographs

On March 28 we'll be delving into *Critiquing and Judging Photographs*. There's no better way to improve your own photographic skills than by thoughtfully evaluating competition-winning images. In this session you'll see a number of excellent winners and learn what made them stand out to the judges. Following that you'll get to practice scoring and giving verbal critiques to anonymous images in a safe and supportive environment.

Whether you want to make your own images more competition-worthy, or would like to share your photographic skills by critiquing the work of others, this workshop is for you. It will be held on Monday, March 28, from 6:00 to 9:00 p.m. in our regular meeting hall at Redlands First Presbyterian Church. It's free to RCC members in good standing. If you have specific questions about the workshop, email Frank at educationworkshopsrcc@gmail.com

If you have any questions, please email: educationworkshopsrcc@gmail.com.

## **RCC Featured Photographer - March 2016**

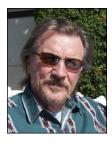

Wayne (Woody) Wood

### John Ferlong

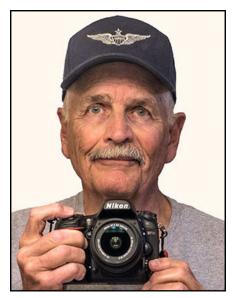

OK, let's get a couple of things straight upfront! I am the "new kid on the block", ("kid" is a real stretch) and consider myself a rank amateur! Basically an old dog trying to learn a few new tricks. I was born, raised and educated in Colorado then served in the U.S. Army for 13 years, followed by 27 years in Federal and State law enforcement.

My earliest associations with the world of photography were of the family "happy snap" and "home video" variety. While serving in Viet Nam an afterhours darkroom exposure (no pun intended) broadened my interest. This led to the pursuit of underwater still and video endeavors, which ultimately replaced a commitment to spear fishing. Through photography I could share the beauty of the ocean but gave up a great source of fresh seafood. For over 45 years my photographic world was underwater stills and video, as well as a collection of "happy snap" travel and family photos.

After moving from Hawaii to California over a year ago it became obvious that oceanic access would be substantially limited. Having been bitten by the photography bug it became apparent that a land based pursuit of this

hobby was the answer. Fortunately the acquisition of a new set of photographic equipment did not threaten my marriage, but boosted the value of Canon and Nikon stock. I thoroughly enjoy the hunt for, and capture of, various types of subject matter as well as the challenges of post processing. One thing that I have discovered is that the learning process never ends and thanks to the assistance of others and resources found on the internet, this Old Dog might be able to learn some new tricks.

Arts Custom

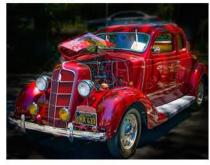

Old Farm Wagon

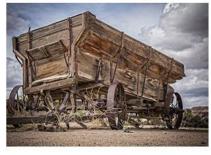

Butterfly

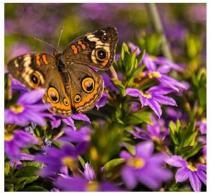

Yellow Rose

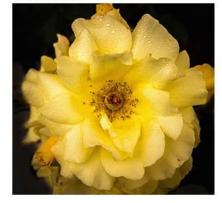

**Dissolving Flowers** 

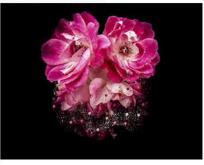

Stearman Biplane

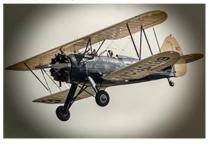

## **Members Gallery**

### **2015 Winter Competition – Third Place**

Cute Kittens Apprentice - Animal Third Place

Pat Applegate

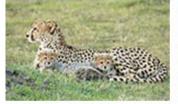

Raindrops Intermediate - Close-Up Third Place Christine French

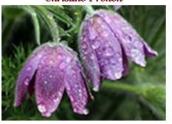

DC Subway Intermediate - Open/Misc Third Place Robert Minter

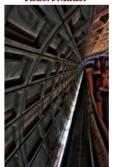

Kelly Advanced - People Third Place Woody

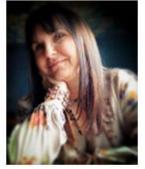

Maui Beach Apprentice - Places Third Place Peter Burke

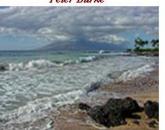

Heres Looking At You Intermediate - People Third Place

Connie St Jean

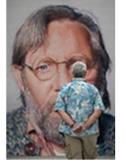

Pelican Parade Advanced - Animal Third Place Lisa Evans

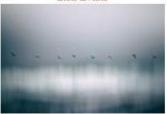

Advanced - Close-Up Third Place Alex Woodcock

Flying Goddness

Bull Interrupted

Intermediate - Animal

Third Place

Jim Hendon

After The Storm

Intermediate - Photojournalism

Third Place

Carl Detrow

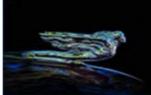

One Hundred Percent Juice Intermediate - Close-Up Third Place

Beverly Brett

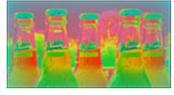

Upper Antelope Canyon Intermediate - Places Third Place Robert Minter

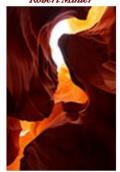

Lotus And The Dragonfly Advanced - Close-Up Third Place Judith Sparhawk

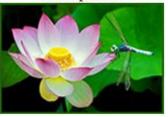

**The Fisherman** Advanced - Photojournalism Third Place

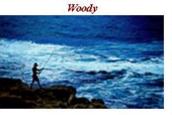

Susan Creek Falls Advanced - Places Third Place Steve Felber

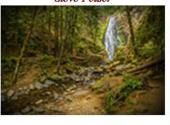

Stoned Bike Advanced - Open/Misc Third Place Larry Huddleston

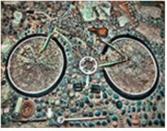

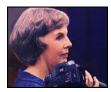

### **Exhibits**

### Judith Sparhawk

### **Redlands Art Association Photography Show**

RCC has again been invited to show our flower or garden photography in conjunction with Redlands Horticultural Society's annual Garden Tour. For the last two years we have had display space in the beautiful Cutler Building, and we will again have this attractive site.

The Garden Tour will be held on Saturday and Sunday, April 16 & 17<sup>th</sup>, and the framed prints will be brought in on that Saturday morning for hanging, with pick-up on Sunday. The exact times will be announced closer to the time.

We will be choosing flower prints for the show at our second meeting in March, our Annual Dinner on March 21<sup>st</sup>. Our take-in time for the prints will be between 5:00 to 6:00 pm that night, so by the time the dinner meeting begins, the prints will be available for viewing and voting. Prints brought for voting must be at least 8x10 in size, but may be larger for better viewing.

For those images selected, the makers will need to prepare them for hanging in the show, framed to at least 16x20 inches, matted and framed, with wire on the back for hanging. For images printed on metal plates or on canvas do not need to be framed, but should have wire for hanging. You will have about a month between voting and the show to prepare your framed prints.

The Horticultural Society has been very impressed with our work, and have reported many great comments from the visitors. Let's make this another beautiful and successful show. Questions? Email Judith Sparhawk at jsparhawk746@yahoo.com.

## **Club Calendar**

Information that was available to the editor at the time of publication.

| March 7       | Spring Competition                                        |
|---------------|-----------------------------------------------------------|
| March 18      | Field Trip – Safari Park + Scavenger Hunt                 |
| March 21      | Competition Awards and Pot-luck                           |
|               | Also, image selection for the Garden Tour in April        |
| April 4       | Shooting the Eastern Sierra with Bob Fletcher and Friends |
| April 16 & 17 | Redlands Garden Tour                                      |
|               | RCC images displayed in the Cutler Building               |
| April 18      | Discovering Abstracts and Patterns with Jerry Reece       |
| April 19      | Field Photographic Techniques course begins               |

## **Open Letter from Les Coombes**

Redlands Camera Club member Les Coombes has been very active in our club, but is now leaving Redlands for a retirement home in Orange County. You will remember Les for his wonderful wildlife photography as well as his images that appeared on the Imaging Resource Photo of the Day page (<u>http://www.dailydigitalphoto.com/cgi-bin/potd/potd.pl</u>). Although Les has faced some tough times in the past year, he took the time to express his appreciation to our club. The following is a portion of an "Open Letter" e-mail Les sent last week. We will miss you, Les.

Dear Friends,

I am determined to put life back on a positive track this new year by giving kudos to the RCC as a whole along with some of its members that helped me most, not only in being a better photographer, but also in being a better person. for those of you who do not already know, this club is second to no other. I defy you to find another club that offers all the benefits, hands on help, and diversity that the RCC does.

Personal thanks to the following:

FRANK PEELE, for always greeting me warmly from day one and sharing his knowledge and wisdom willingly in and out of classes.

WAYNE "WOODY' WOOD, for creating and maintaining a web site beyond compare. it has something for everyone and if you are not using it, shame on you! he is also a role model for me not only in photography but in life philosophy.

JUDITH SPARHAWK, for all the times she helped me when i could not deliver or pick up my photos at events. she also helped with constructive criticism on my photos when i asked.

BRUCE WOODCOCK, for donating his personal time to help me with photoshop procedures including coming to my home.

BRUCE BONNETT, for taking time from his own activities to help with camera related questions.

DEBRA DOROTHY, for sharing her expertise with me and producing photos that set the bar for my future achievements.

To all the other members that were instrumental in helping me be a better photographer and for being my friend.

To the general membership i will pass on these tidbits of wisdom:

Like many things in life we tend to take for granted those things we become accustomed to through repetitive exposure. Don't let that happen! Be appreciative and recognize all those who help you, along with the officers and committee members who give their time and effort to make the club what it is.

Use all the club has to offer. much of it is free and that which isn't is extremely cheaper than what you can find elsewhere.

Go on field trips and other outings. you will learn a lot and make friends to share like interests with, even outside the club. Plus you will have fun!

Participate in the competitions and members night and be willing to have your photos critiqued. This helped me immensely to look at my photos in a way I could never have imagined on my own (My photos were mediocre when I started).

Don't be afraid to ask other members questions. Most will be glad to help and it makes them feel helpful.

Use the mentor program. I regret that I did not, because I felt their time was already limited and I would be taking time that someone else may need more than myself. Now I realize that they were

more than capable of letting me know if their schedule was full or not, plus they were being underutilized.

Again I give thanks to the RCC and especially those members who contributed to elevating me from rank amateur to an above average photographer.

My best to all,

Les Coombes

## Here's What I Think!

(Note: The views expressed in this article are those of the author and do not necessarily reflect the views of the Photogram or of Redlands Camera Club.)

### Adobe Photoshop/Lightroom Quick Tips By John Williams

### PHOTOSHOP QUICK TIPS: Change the color of Type or a Fill Layer:

- Select a color by clicking on the Foreground color swatch to bring up the Color Picker or use the eyedropper to select a color in the image. You can also select a color from the Swatches panel. The Foreground color swatch will change to the color you select.
- Highlight the layer you want to change the color (Type or Fill layer).
- Then click on the **Alt+Backspace** keys to immediately change the color of the type or Fill layer.

### Change color of an object using the Paint Brush tool:

- Depress the **Create a new layer** icon at the bottom of the Layers panel.
- Change the layer blend mode to **Color**. The Color blend mode creates a monochrome effect by combining the luminance of the base color with the hue and saturation of the blend color. Note: cycle through a couple of different blend modes to see what works best, but **Color, Hue** (retains the luminosity or brightness and saturation values of the base color and substitutes the hue value of the blend color). **Hard Light** tends to work best when changing colors.
- Depress the Foreground color swatch to bright up the Color Picker to select a color or the eyedropper tool to select a color in the image.
- Select the Paint Brush tool and start painting over the object you want to change its color
- If you make a mistake or go beyond the area you want to paint, switch to the Eraser tool (E) and carefully erase the mistake area.

### Rotate View tool (R):

The Rotate View tool is used to rotate the canvas non-destructively; it does not transform the image. Rotating the canvas can be useful to facilitate painting or drawing since it is normally easier to draw horizontally vs. vertically. Your Graphics Card must support OpenGL. OpenGL (Open Graphics Library) is the computer industry's standard application program interface for defining 2-D and 3-D graphic images. Choose
Edit>Preferences>Performance. Check the Use Graphics Processor box and click on the Advanced Settings button. Check the Use OpenCL box.

- Do any of the following:
  - Click-and-drag on the document until you reach your desired rotation. A compass will indicate north in the image, regardless of the current canvas angle.
  - In the options bar, enter degrees in the Rotation Angle field for more precisions.

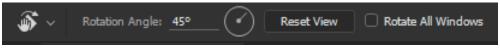

Click or drag the circular Set Angle of Rotation control.

• To restore the canvas to the original angle, click **Reset View** button in the Options bar. **Reverse layer order:** 

Sometimes when you bring several layers into Photoshop using **File>Scripts>Load Files into Stack**, they can be loaded in the opposite order that you desire. To reverse the layer order, highlight all the layers by clicking on the bottom layer, holding down the **Shift** key and click on the top layer. Then choose **Layer>Arrange>Revers**e.

### Determine exact Image Center:

- Go to View>Rulers (shortcut Ctrl+R) and then View>Snap.
- This procedure will not work on a Background layer; therefore, duplicate the layer (**Ctrl+J**) or do a visible stamp (**Ctrl+Shift+Alt+E**).
- Zoom out on your image (Ctrl+0) so that you can see the whole image and then select the entire image (Ctrl+A).
- Next, choose the Move tool (V) and in the Options bar check the **Show Transform Controls** box. This will show a "target" mark in the center of your image.
- Move a ruler guide to the mark and it will snap in place.
- You can show/hide the guide lines by using the shortcut **Ctrl+;**. Uncheck the **Show Transform Controls** box to remove the target mark.

### **Targeted Adjustments**

- To apply a targeted adjustment begin by creating a selection with no feathering applied. Then add an adjustment layer of the desired type (i.e., Curves adjustment) which will then have a layer mask that automatically reflects the selection you created.
- Adjust the settings for the adjustment layer. In many cases apply an adjustment that is initially stronger than you really intend to use for the photo, so you can more clearly see the effect on the photo.
- **Feather the Mask**: When you use a selection as the basis of a targeted adjustment the transition between the areas that were selected versus not selected may be a very abrupt transition. Feathering enables you to create a smoother transition between the two areas. Click on the Mask and increase the Feather slider while viewing your image in the Document Window which gives you the ability to provide the final effect. To see the

Window which gives you the ability to preview the final effect. To see the Mask in the document window, click on the Mask thumbnail while holding down the Alt key. The document window will turn into a black & white image (white area will be the area adjusted). Then in the Properties panel increase the Feather slider to an amount you desire.

### Painting with gray on a Mask:

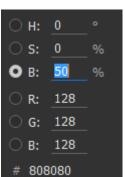

To paint a layer mask with 50% gray in order to reveal the background and partly hide the foreground, first click on the White Foreground Color swatch to bring up the Color Picker. Then change the Brightness (**B**) value to 50%. Notice that the RGB values all change from 256 (white) to 128 (gray). If you want a quarter of the effect then change the Brightness value to 25%. You can also decrease the Opacity in the Options bar to 50%; however, this method is not recommended since every time you release the mouse and repaint over the gray color, it will become darker.

### Layer Mask –Density slider:

When you paint with black on a Mask, it hides completely the content of the layer. If you want a portion of the underlying layer to come through the mask, then do the following:

- Click on the Mask thumbnail which will bring up the Properties panel.
- Drag the Density slider to adjust the mask opacity. As you lower the density, more of the area under the mask will become visible. Note: If you reduce the Opacity of the

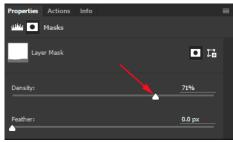

layer, the unmasked areas won't show 100% anymore and the underlying layer will bleed through the unmasked areas.

### Match the Color Space between Lightroom and Photoshop:

When you select **Edit In>Edit in Adobe Photoshop CC 2015** in Lightroom and the image looks differently in Photoshop, make sure the color profile in Lightroom and Photoshop are the same (ProPhoto RGB). To switch to ProPhoto RGB in Photoshop choose **Edit>Color Settings** (shortcut **Shift+Ctrl+K**) to bring up the Color Settings dialog box. Under the Working Space section change the RGB field to ProPhoto RGB and click OK.

#### Quickly cycle through tools:

All tools groups have shortcut keys assigned to them. The shortcut is the letter on the right of the tool name. To access the last used tool in the tool group press the respective shortcut key. If you hold the **Shift** key while pressing the key you will cycle through all the tools in that group. However, if you choose **Edit>Preferences>Tools** and *uncheck* **Use Shift Key for Tools Switch** box then it's not necessary to hold down the Shift key to cycle through the tools. For example: you can repeatedly depress the **J** key to cycle through the Spot Healing Brush, Healing Brush, Patch, Content Aware Move, and Red Eye tools without having to hold down the Shift key.

|                       | Preferences                                              | ×      |
|-----------------------|----------------------------------------------------------|--------|
| General               | Options                                                  | ОК     |
| Interface             | Show Tool Tips 🛛 Zoom with Scroll Wheel                  |        |
| Workspace             | Carl Enable Gestures Animated Zoom                       | Cancel |
| Tools                 | U use Shift Key for Tool Switch Zoom Resizes Windows     | Prev   |
| History Log           |                                                          | Flev   |
| File Handling         | Overscroll Zoom Clicked Point to Center                  | Next   |
| Export                | Enable Flick Panning                                     |        |
| Performance           |                                                          |        |
| Scratch Disks         | Vary Round Brush Hardness based on HUD vertical movement |        |
| Cursors               | Snap Vector Tools and Transforms to Pixel Grid           |        |
| Transparency & Gamut  |                                                          |        |
| Units & Rulers        | Show Transformation Values: Top Right ~                  |        |
| Guides, Grid & Slices | Top regice                                               |        |
| Plug-Ins              |                                                          |        |
| Туре                  |                                                          |        |
| 3D                    |                                                          |        |
| Technology Previews   |                                                          |        |

### Adobe Photoshop CC 2015 Keyboard Shortcuts:

 Keyboard shortcuts can improve your efficiency by reducing your mouse clicks when selecting a tool or adjustment. Keyboard Shortcuts are keystrokes used to quickly invoke a command and they can involve a modifier key such as Ctrl, Alt/, or Shift (e.g., Ctrl+J to duplicate a layer). If you choose **Edit>Keyboard Shortcuts**, a dialog box will open allowing you to create, change or delete keyboard shortcuts.

 Adobe Photoshop CC 2015 Keyboard Shortcuts Sheet: You can print out a handy keyboard shortcut sheet by going to <a href="http://makeawebsitehub.com/wp-content/uploads/2015/04/photoshop-a4-keyboard-shortcuts-print-pdf.pdf">http://makeawebsitehub.com/wpcontent/uploads/2015/04/photoshop-a4-keyboard-shortcuts-print-pdf.pdf</a> or <a href="http://makeawebsitehub.com/wp-content/uploads/2015/06/lightroom-keyboard-shortcuts-cheat-sheet.pdf">http://makeawebsitehub.com/wpsheet.pdf</a>.

### LIGHTROOM QUICK TIPS:

### Adjustment Brush:

- **Reset all sliders to 0:** You can quickly reset the sliders to 0 by holding down the **Alt** key and clicking on the word **Effect**.
- **Return the Effect back to Custom:** Select one of the Exposure through Color Effects. Then move a slider and you will be switched back to a custom brush.
- Reduce the effect of several sliders at once: After you moved multiple sliders and painted somewhere in your image, you can decrease or increase the effect. Click the disclosure triangle to the right of the word "Effect" (note the arrow is nearly black and difficult to see). The Amount slider will be revealed. Use the Amount slider to modify (increase or decrease) all of the Effect sliders at once. To

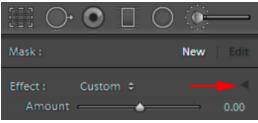

return and see all the adjustment sliders, click on the side facing disclosure triangle so that the triangle faces down.

### Hide/Show a Parent Folder in the Library module Folders section

- **Hide a Parent Folder:** If you have too many levels of folders showing you can use this procedure to remove the parent folder which will move the subfolder(s) one indentation to the left. To hide a parent folder right-click on that folder and choose **Hide This Parent** option.
- Sometimes when you import images, the folder will show in the Folders panel, but you may not see the parent folder that it resides in Lightroom. To show or restore the parent folder, rightclick on the current top level folder and select **Show Parent Folder**. This doesn't import new photos—it just adds an additional hierarchy level to your Folders panel.
- If the **Show Parent Folder** and **Hide This Parent** options don't appear in the menu, you're right-clicking on the wrong folder. You have to right-click on the top level folder, rather than a subfolder.

### Use Star rating system for picking photos vs. Pick Flags.

- Pick and reject flags **are a Lightroom-only feature**. Unlike star ratings, pick flags do not make use of a standard metadata field. As a result, pick and reject flag information is not written to the metadata for your photos when you choose that option. You can only make use of pick and reject flags within Lightroom. Therefore, if you open Bridge or other software program, you will not see any pick flags but will see the star ratings.
- Using the star rating system to pick your photos, assign a one-star rating (depress the 1-key) to pick a photo. To speed up your star ratings, have the Caps Lock enabled so that Lightroom will automatically advance to the next photo each time you rate a photo. Note if you do not pick a photo and want to advance to the next photo, depress the 0-key (unflagged).

### Manually Geotag your Photos

Geotagging images allows you to input location information within your image EXIF data so that you can know precisely where that particular image was taken. The Map module in

Lightroom makes use of Google Maps. To manually add GPS data directly to the Google map do the following:

- Make sure the photographs you want to geotag are located along the filmstrip. Select (highlight) the photo(s) that were taken at the same location.
- Find the location on the Google map. Scroll your mouse wheel to zoom in or out, click and drag to move across the map. Zoom in close where you took the photo. You can use the Navigator located at the top left side to help refine your location.
- Geotag the photo: Right-click on the map where you took the photograph(s) and choose "Add GPS Coordinates to Selected Photos".
- Add photos to a Tagged coordinate: Drag-and-drop (drag the center of the photo, not the edge) onto the tag.

### Filmstrip Preferences:

The Filmstrip at the bottom of Lightroom has its own set of preferences (options) for what you see, and how things react in the Filmstrip. To get to these options; right-click on one of your thumbnails in the filmstrip and when the pop-up menu appears, go to the bottom and at the bottom of the popup list select **View Options**. Choose your options from the popup list. If you find yourself accidently clicking on a Badge, then you may want to check **Ignore Clicks on Badges**.

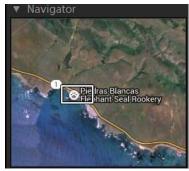

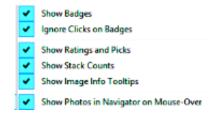

#### Redlands Camera Club P.O. Box 7261 Redlands, CA 92375 www.RedlandsCameraClub.com

#### Officers (2015-2016)

President: Carl DetrowVice President/Programs: Jim HendonSecretary: Judith SparhawkTreasurer: Rick StrobaughPast President: Steve OberholtzerMember-at-Large: Jerry Reece

#### Chairs (2015-2016)

Color Munki: Beverly BrettCompetition: Russ TrozeraEducation/Workshops: Frank PeeleFacebook/Event Photographer: Bruce WoodcockField Trips: Debra DorothyHistorian: Bruce BonnettHospitality/Events: Lucy McGeeLibrarian: Mary Ann PonderMembership: John WilliamsMentor: Rick StrobaughPhotogram: Carl O'DayPublicity: Alex WoodcockS4C: Deborah SeiblyWebmaster: Wayne (Woody) WoodWelcome: Stephanie Billings